Hessischer Rundfunk Anstalt des öffentlichen Rechts Bertramstraße 8, 60320 Frankfurt/Main

# Handbuch zur Steuerung von **Stereo FM Demodulatoren SFDx** und **SDV triple Stereo DVB Empfängern** der Firma PROFline durch SATuRN

Version 2.3.1: 28.10.2009

Autor: runlevel3 GmbH Stephan Hantigk Kastanienallee 94 10435 Berlin Tel. 030.41 71 41 21

## Inhaltsverzeichnis

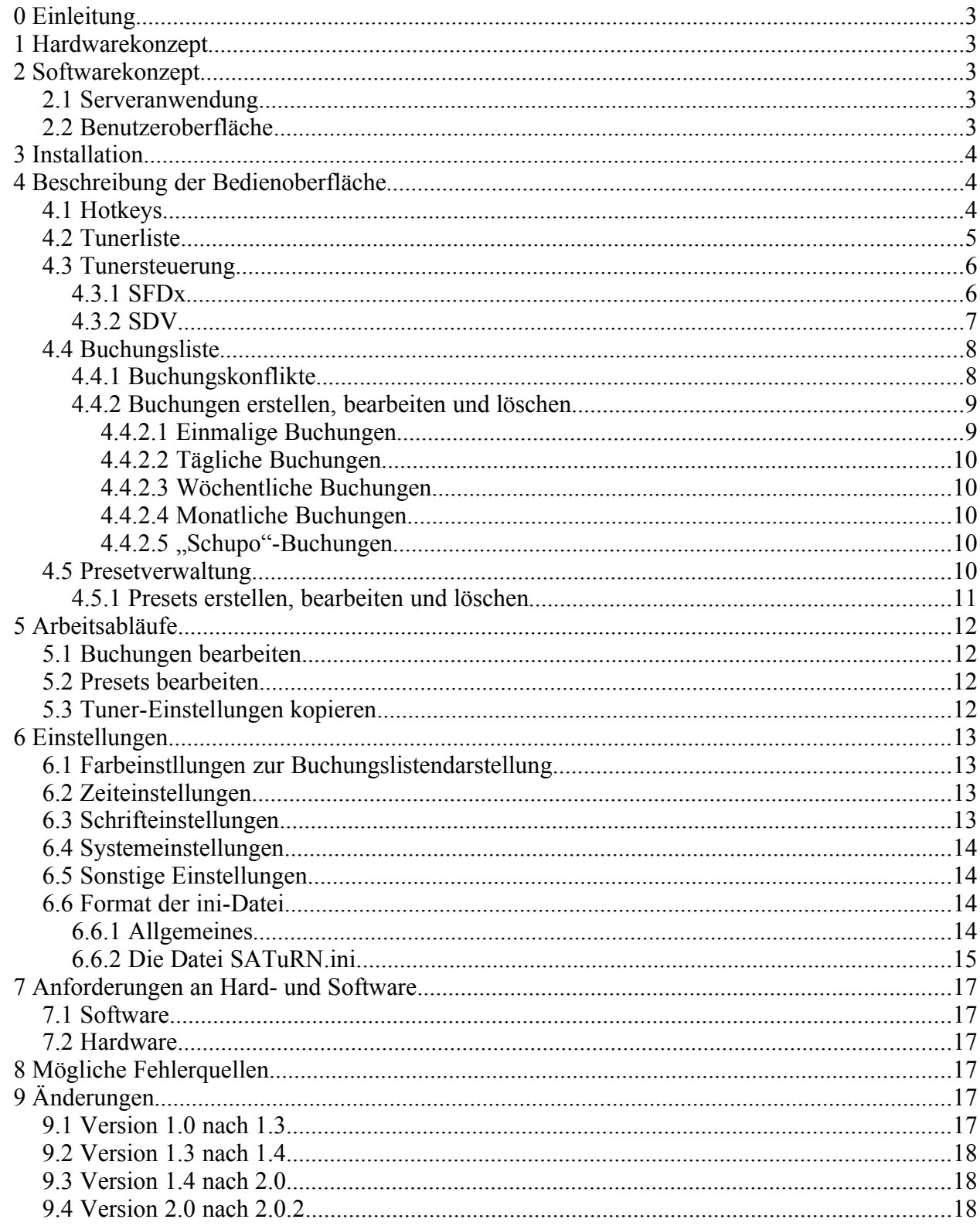

## *0 Einleitung*

Der **S**erial **A**utomatic **Tu**ner **R**emote **N**avigator (SATuRN) dient der Steuerung der angeschlossenen SFDx- und SDV-Geräte entweder durch direkte Eingabe der Daten oder durch zeitliche Planung.

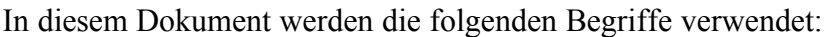

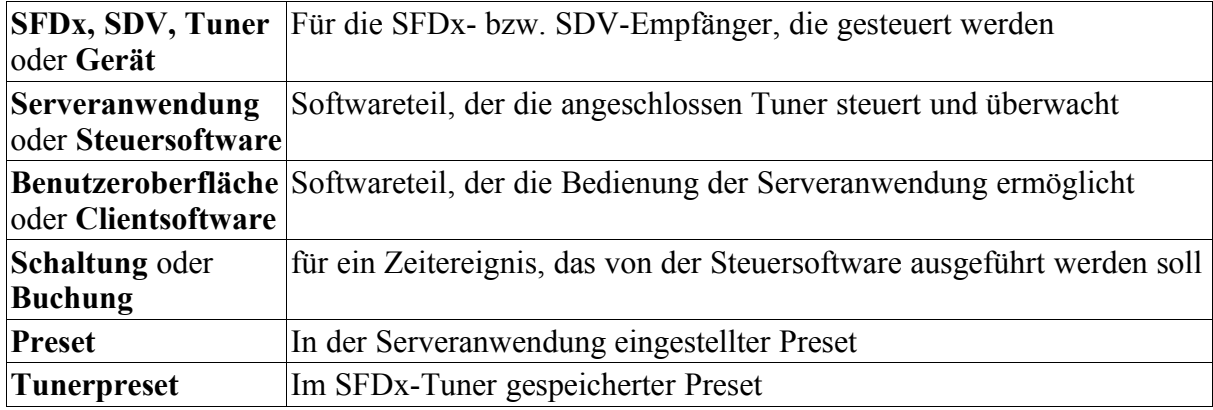

#### *1 Hardwarekonzept*

Zur Steuerung besitzen die SFDx und SDV eine RS485-Schnittstelle. Für die Adressierung stehen die Adressen 0-126 (0x00-0x7E Hex) zur Verfügung, daher lassen sich maximal 127 Geräte an einem Bus betreiben. Eine Begrenzung auf weniger Geräte kann sich durch eine zu große Leitungslänge ergeben, wenn die Geräte verteilt aufgebaut sind. Hier muss beachtet werden, dass ein RS485 Bus standardmäßig auf 1200m Leitungslänge begrenzt ist.

Die Steuersoftware kann nicht direkt über einen COM-Port des PC mit den Tunern kommunizieren. Dies ist nicht möglich, da das Steuerprotokoll durch die Firma PROFline nicht veröffentlicht werden darf. Deshalb erfolgt die Kommunikation der Software mit den Empfängern über einen zwischengeschalteten Treiber der Firma PROFline.

## *2 Softwarekonzept*

Das Programm besteht aus zwei Teilen:

- 1. Die **Serveranwendung**. Sie regelt die Steuerung und Überwachung der angeschlossenen Tuner.
- 2. Die **Benutzeroberfläche**. Sie zeigt die aktuellen Zustände der Tuner an und ermöglicht die Anpassung der verschiedenen Einstellungen durch den Benutzer.

Sämtliche Einstellungen werden in einer Ini-Datei in einem als Text lesbaren Format gespeichert. So können die Einstellungen leicht gesichert und geändert werden.

### **2.1 Serveranwendung**

Die **Serveranwendung** erscheint nach dem Programmstart als kleines Icon im Systemtray und kann über dieses geschlossen werden. Sie bietet außerdem die Möglichkeit, zusätzliche Informationen über die Verbindung zwischen Client- und Serveranwendung zu Debug-Zwecken anzuzeigen. Für den normalen Betrieb sollte die Anwendung im verkleinerten Modus belassen werden.

### **2.2 Benutzeroberfläche**

Die **Benutzeroberfläche** öffnet nach dem Programmstart das Bedienfenster mit den, bei der letzten Beendigung des Programms, aktiven Einstellungen.

Mit ihrer Hilfe kann ein ausgewählter Tuner direkt bedient werden und diese Änderungen werden unmittelbar an den Tuner übertragen. Außerdem werden bei SFDx-Tunern zusätzliche Informationen über das aktuell empfangene Programm wie Feldstärke sowie RDS-Informationen – soweit verfügbar – angezeigt.

Weiterhin kann mit der Bediensoftware die zeitliche Steuerung der Tuner eingestellt werden. Dazu können neue Buchungen erstellt sowie bestehende geändert oder gelöscht werden.

Um die, für die Buchungen benötigten Daten, besser verwalten zu können, sind die erforderlichen Einstellungen wie Frequenz und Antenneneingang (bei SFDx) oder Polarisation (bei SDV) in Presets gespeichert.

In allen Ansichten ist im linken Fensterbereich eine Übersicht der eingerichteten Tuner, getrennt nach SFDx- und SDV-Geräten, sichtbar. Der rechte Fensterbereich dient alternativ der direkten Tunersteuerung oder der Verwaltung der Buchungen und der Presets.

Allen Teilen der Software sind "Hotkeys" gemeinsam, die in jeder Ansicht wirksam sind und so eine schnelle Bedienung ohne Einsatz der Maus ermöglichen.

#### *3 Installation*

Durch Starten der mitgelieferten Datei **Setup.exe** wird der Installationsassistent gestartet. Dieser Assistent ermöglicht die Auswahl eines Installationsverzeichnisses und erstellt eine Programmgruppe im Startmenü.

Außerdem wird eine Verknüpfung mit der Serveranwendung im Autostart-Menü erzeugt, um den automatischen Start der Anwendung sicherzustellen.

#### *4 Beschreibung der Bedienoberfläche*

#### **4.1 Hotkeys**

Die Hotkeys sind in jeder Ansicht aktiv, sofern nicht gerade ein Dialogfenster (Popup) geöffnet ist. Dadurch wird ein schnellerer Zugriff auf verschiedene Funktionen ohne Verwendung der Maus gewährleistet.

Es werden die folgenden Hotkeys definiert:

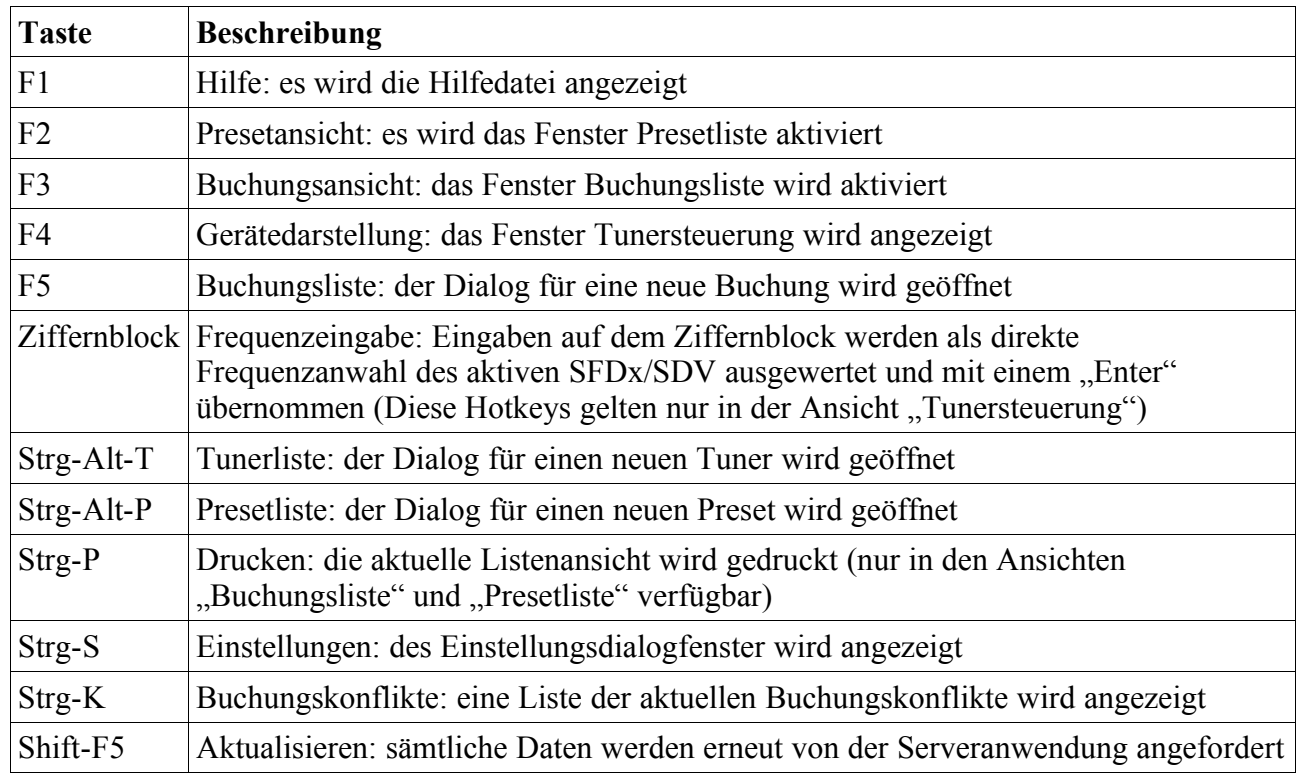

#### **4.2 Tunerliste**

Dieser Teil wird benutzt, um den aktiven Tuner auszuwählen. Alle drei Softwareteile (direkte Tunersteuerung, Buchungs- und Presetliste) haben diese Ansicht gemeinsam. Informationen über den Tunerzustand werden als kleines Symbol neben dem SFDx/SDV dargestellt.

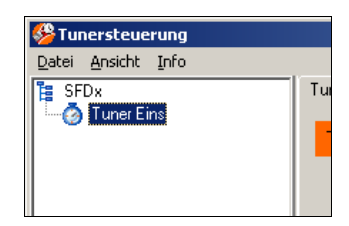

*Abbildung 1: Die Tunerliste*

Die Bedeutungen sind:

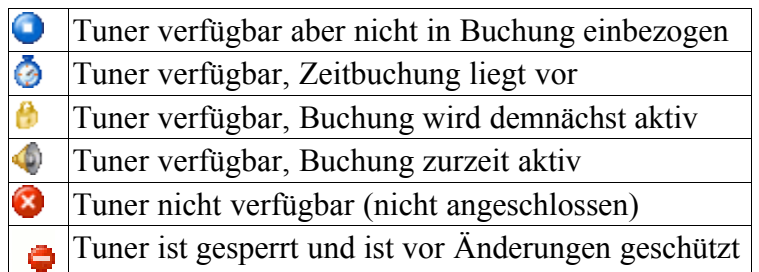

Das letzte Symbol überlagert eins der vorstehenden Symbole. Derart geschützte Tuner sind vor Änderungen der Sendereinstellungen geschützt. Dieser Schutz kann über das Kontextmenü oder die Tunereinstellungen aktiviert bzw. abgeschaltet werden.

Es können mehrere Tuner ausgewählt werden, um eine bestimmte Einstellung nur einmal für alle ausgewählten Geräte durchführen zu müssen. Änderungen werden jedoch stets nur für Tuner des gleichen Typs übernommen.

Bei einem "Rechtsklick" wird ein Kontextmenü angezeigt, das es ermöglicht, Einstellungen von einem Gerät auf ein anderes zu kopieren. So können sämtliche Tunereinstellungen (außer den

Tunerpresets), die über die Bedienoberfläche einstellbar sind, aus dem Quellgerät gelesen werden und in das Zielgerät gespeichert werden.

In dieser Ansicht sind weiterhin die Funktionen SFDx und SDV hinzufügen, bearbeiten und löschen verfügbar.

Zusätzlich gibt es die Möglichkeit, mit dem Befehl "Tuner scannen" alle möglichen Tuneradressen auf angeschlossene Geräte prüfen zu lassen. Werden dabei noch nicht eingerichtete Tuner entdeckt, werden sie automatisch der Tunerliste hinzugefügt. Dieser Vorgang kann mehrere Minuten in Anspruch nehmen. Dabei werden alle bereits konfigurierten Schnittstellen (also alle Schnittstellen, die bereits bestehenden Tunern zugeordnet sind) nach Tunern durchsucht.

### **4.3 Tunersteuerung**

#### *4.3.1 SFDx*

Dieser Teil der Oberfläche dient der direkten Bedienung der SFDx. Ein hier eingegebener Parameter wie Empfangsfrequenz oder die Antennenauswahl werden sofort zum Empfänger geschickt und wirksam. Ein Sendersuchlauf ist, da diese Funktion an

der Schnittstelle nicht zur Verfügung steht, nicht möglich.

Ein Vu-Meter kann dargestellt werden. Es ist allerdings mit einer Verzögerung der Anzeige von einigen Sekunden zu rechnen, die Anbindung der Tuner über die RS485- Schnittstelle eine schnellere Auswertung nicht zulässt.

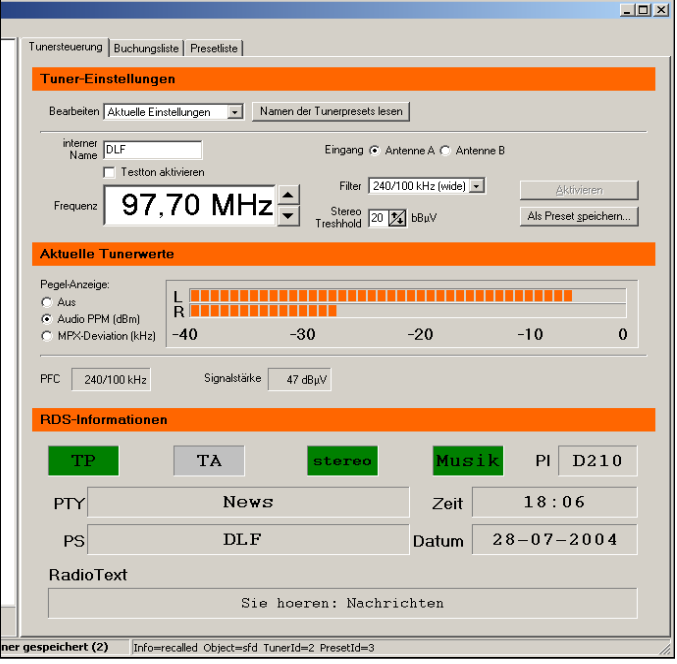

*Abbildung 2: Die Tunersteuerung (SFDx)*

Es werden folgende Funktionen zur Steuerung angeboten:

- Bearbeiten: Zum Auswählen des zu bearbeitenden Tunerpresets bzw. der aktuellen Tunereinstellungen. (Mit Hilfe des Buttons "Namen der Tunerpresets lesen" werden die im Tuner gespeicherten Bezeichungen der Tunerpresets geladen)
- Testton aktivieren: Zum Aktivieren des Testtons des Tuners.
- Antennenauswahl: Ermöglicht die Einstellung, ob Antenne A oder B verwendet wird.
- Frequenz: Hier kann die Empfangsfrequenz eingetragen werden.
- PFC-Filter (Programmable Filter Configuration): Hier kann eine Filterkonfiguration ausgewählt werden.
- Stereo Treshhold: Zum Einstellen des Stereo-Treshholds
- Aktivieren: Zum Aktiveren des aktuell ausgewählten Tunerpresets.
- Als Preset speichern: Dient dem Speichern der aktuellen Einstellungen in einem neuen Preset oder Tunerpreset.

Andere Funktionen und Parameter werden lediglich dargestellt. Dazu gehören die RF-Signalstärke, das Vu Meter und die RDS Informationen. Diese Informationen werden nicht während der Bearbeitung eines Tunerpresets angezeigt.

Beim Vu Meter gibt es drei Modi:

- 1. Aus: es wird kein Vu-Meter angezeigt
- 2. Audio-PPM: der aktuelle Stereopegel wird angezeigt
- 3. MPX-Deviation: es wird die aktuelle Frequenzabweichung angezeigt

Die folgenden RDS-Informationen werden – soweit verfügbar – angezeigt:

- PI Program-Identifier: 4-stelliger hexadezimaler Wert
- PS Program Servicename: 8 Zeichen alphanumerisch
- TA Traffic Announcement: hervorgehoben falls aktiv
- TP Traffic Program: hervorgehoben falls aktiv
- MS Music/Speech: hervorgehoben falls aktiv
- PTY Program Type: Zahl 0..31 als Code für Programmart, Anzeige als Klartext
- RT Radiotext: 64 Zeichen alphanumerisch

Die Darstellung erfolgt unter den für RDS üblichen Bezeichnungen.

Das Aktualisierungsintervall für diese Informationen kann über den **Einstellungsdialog** angepasst werden.

#### *4.3.2 SDV*

Dieser Teil der Oberfläche dient der direkten Bedienung der SDV. Ein hier eingegebener Parameter wie

Empfangsfrequenz oder LNB-Parameter werden sofort zum Empfänger geschickt und wirksam.

Ein Sendersuchlauf ist, da diese Funktion an der Schnittstelle nicht zur Verfügung steht, nicht möglich.

Ein PP-Meter kann dargestellt werden. Es ist allerdings mit einer Verzögerung der Anzeige von einigen Sekunden zu rechnen, die Anbindung der Tuner über die RS485- Schnittstelle eine schnellere Auswertung nicht zulässt.

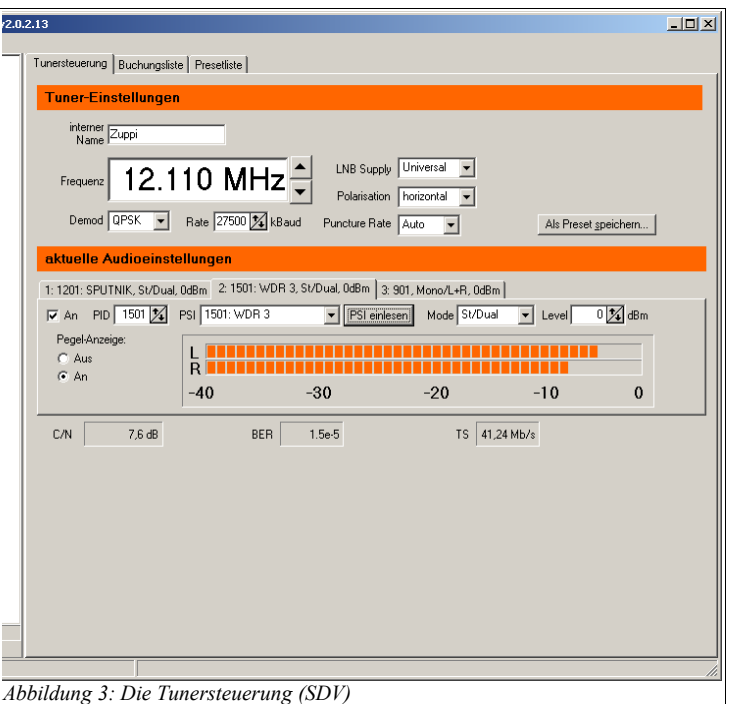

Es werden folgende Funktionen zur Steuerung angeboten:

- LNB Supply: Hier kann die Versorgung des LNB eingestellt werden. Mögliche Werte sind "Aus", "An" und "Universal".
- LNB-Oszillatorfrequenz (nur LNB Supply "An" oder "Aus"): Ermöglicht die Einstellung der LNB-Oszillatorfrequenz.
- Polaristaion (nur LNB Supply "Universal"): Auswahl der LNB-Polarisation
- weiterhin lassen sich der Demodulationsmodus, die Baudrate und andere Demodulationseinstellungen vornehmen.
- Als Preset speichern: Dient dem Speichern der aktuellen Einstellungen in einem neuen Preset oder Tunerpreset.

Da SDV-Tuner das gleichzeitige Abhören von bis zu drei Audiosignalen ermöglicht, können unter "aktuelle Audioeinstellungen" mit Hilfe der Tabulatoren die unterschiedlichen Parameter wie PID, Signalmodus (Mono/Stereo) und Signalpegel einstellen. Die aktuellen Einstellungen aller Audiokanäle wird in der jeweiligen Tabulatorenbeschriftung angezeigt.

Zur einfacheren Auswahl des Audioprogramms kann der Sendername (PSI) auch mittels Dropdown-Box gewählt werden. Die entsprechende Liste wird entweder beim Aufklappen der Dropdown-Box oder nach Betätigung des Buttons "PSI einlesen" aktualisiert und nach Änderungen an den Empfangsparametern zurückgesetzt.

Andere Funktionen und Parameter werden lediglich dargestellt. Dazu gehören der Signal-Rauschabstand (C/N), das PP-Meter, die Bitfehlerrate (BER) und die aktuelle Symbolrate (TS).

Das Aktualisierungsintervall für diese Informationen kann über den **Einstellungsdialog** angepasst werden.

## **4.4 Buchungsliste**

Dieser Teil stellt alle aktiven und inaktiven Buchungen dar. Hier können Buchungen erstellt, gelöscht und editiert werden. Eine laufende Schaltung wird vor grünem Hintergrund, eine momentan nicht laufende vor weißem Hintergrund dargestellt. Die Liste kann durch einen Mausklick auf die entsprechende Überschrift nach beliebigen Feldern sortiert werden. Außerdem lässt sich die Ansicht durch die Dropdown-Boxen über den Spatenüberschriften filtern. Bei aktiviertem Filter werden nur die

Zeilen angezeigt, deren Spaltenwert dem

 $\overline{2}$  $\times$  $\begin{array}{c|c}\n\hline\n\end{array} \text{Ans}$ Aus<br>Nächste Ausführung  $\overline{\mathbf{v}}$  $\overline{\mathbf{v}}$   $\overline{\mathbf{v}}$  $\overline{\mathbf{v}}$   $\overline{\mathbf{A}}$ us vom 14.07.2004<br>|iede Woche Mo Di Mi D<br>|von 06.05.00 bis 09.00:<br>| erktän ок<br>29.07.2004 09:00:00 9.07.2004.13.05.00  $\frac{14.07.2004}{5}$  $T_{\text{energy}}$   $T_{\text{loss}}$  $DP - 4$ viltags DIS<br>29.07.2004.13:35:00. 02.08.2004.10:15:00 vom 19.07.2004 Montags-Kopfnus: Tuner Eins **DRadio** Sendung f jede Woche Mo<br>von 10:15:00 bis 10:30: bis<br>02.08.2004 10:30:00 28.07.2004 17:00:00 om 23.07.2004 Fejerahendi .<br>Schluss fü Schupo täglich<br>von 17:00:00 bis 20:00:0 bis<br>28.07.2004 20:00:00 jede Woche Mo Di Mi D<br>von 16:05:00 bis 18:00: 07.2004 18:00:00

*Abbildung 4: Die Buchungsliste*

Die aktive (gefilterte und sortierte) Ansicht kann auf einen Drucker ausgegeben werden. Die Tabelle wird proportional zur Bildschirmansicht gedruckt.

#### *4.4.1 Buchungskonflikte*

eingestellten Filter entspricht.

Grundsätzlich wird versucht, jede Buchung vom eingestellten Startzeitpunkt bis zum Endzeitpunkt zu realisieren. Ist zum Startzeitpunkt bereits eine andere Buchung des gleichen Tuners aktiv, wird diese Buchung nach Beendigung der laufenden Buchung aktiviert.

Solche Buchungen werden in der Buchungsliste farblich gekennzeichnet. Die Buchung, die termingerecht ausgeführt wird, ist gelb gekennzeichnet, die mit ihr kollidierenden Schaltungen sind rot dargestellt. Liegt der Startzeitpunkt einer Buchung vor dem Ende einer anderen und der Endzeitpunkt nach dem Beginn einer dritten Buchung, so wird diese in der Übersicht Buchung gelb-rot-schraffiert, sofern alle drei Buchungen aktiviert sind und den gleichen Tuner betreffen.

Die Anzeige der Kollisionen berücksichtigt, aufgrund der möglichen Periodizität der Buchungen, nur den jeweils folgende Buchungszeitraum jeder Buchung.

#### *4.4.2 Buchungen erstellen, bearbeiten und löschen*

Durch einen Doppelklick, dem Betätigen der **Enter**-Taste oder über das Kontextmenü kann die markierte Buchung bearbeitet werden.

Eine neue Buchung kann über das Kontextmenü oder mit Hilfe der Taste **F5** erstellt werden.

Das Löschen von Buchungen erfolgt über das Kontextmenü.

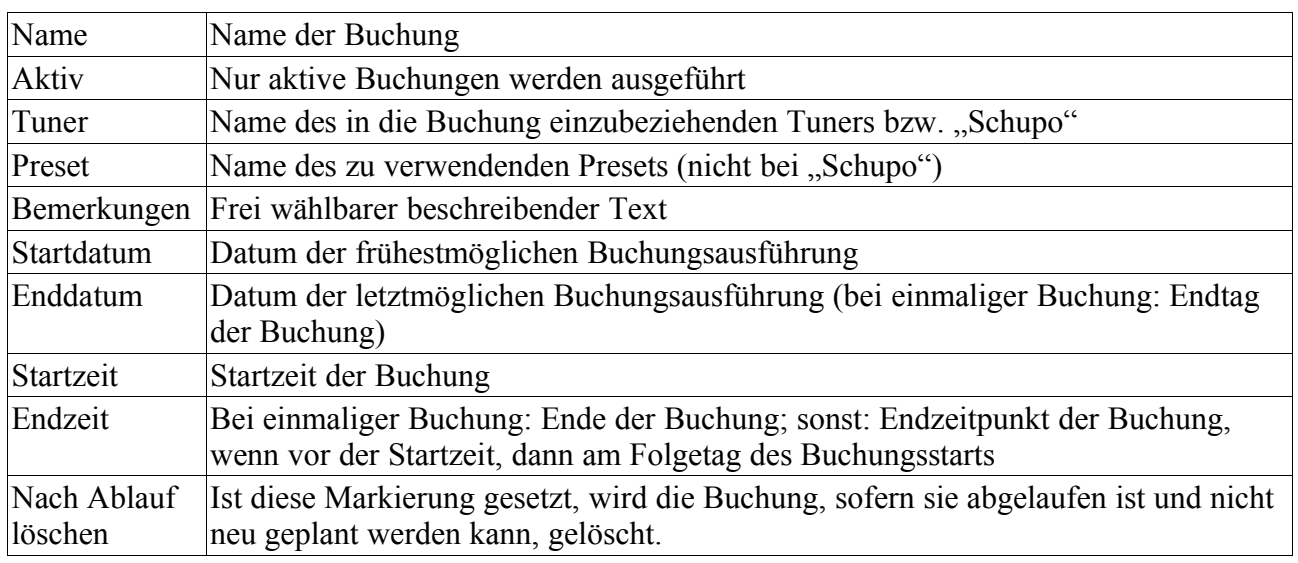

Für jede Buchung sind folgende Informationen erforderlich:

Weiterhin muss die Art der Wiederholung der Buchung durch Auswahl der entsprechenden Karteikarte ausgewählt werden.

Die verschiedenen Wiederholungsarten werden in den folgenden Abschnitten erläutert.

Zu beachten ist außerdem, dass SFDx-Tunern ausschließlich SFDx-Presets zugeordnet werden können; gleiches gilt für SDV-Tuner und SDV-Presets. Um die Auswahl übersichtlicher zu gestalten, werden nicht erlaubte Presets grau dargestellt. Zudem ist die Übernahme der Änderungen bei Auswahl nicht zueinander passender Tuner/Presets nicht möglich.

#### **4.4.2.1 Einmalige Buchungen**

Hier sind keine zusätzlich zu den oben genannten Einstellungen erforderlich.

Die geplante Buchung wird zu der unter Startzeit angegebenen Zeit am unter Startdatum angegebenen Tag begonnen und am Tag des Enddatums zur angegebenen Endzeit beendet.

| Name Morgensendung                                              |                     | $\nabla$ Aktiv | Übernehmen |  |  |
|-----------------------------------------------------------------|---------------------|----------------|------------|--|--|
| Tuner Tuner Eins                                                | Preset DRadio       |                |            |  |  |
| Bemerkung Werktägliche Morgensendung                            |                     |                | Löschen    |  |  |
| einmalig   täglich   wöchentlich   monatlich                    |                     |                |            |  |  |
| Startdatum 14.07.2004 35                                        | Enddatum 20.07.2004 | 回              | Abbrechen  |  |  |
|                                                                 |                     |                |            |  |  |
|                                                                 |                     |                |            |  |  |
|                                                                 |                     |                |            |  |  |
| Startzeit 06:05:00                                              | Endzeit 09:00:00    |                |            |  |  |
| chung gespeichert (73E Info=bookingstate BookingId=7366 State=3 |                     |                |            |  |  |

*Abbildung 5: Einstellungen für einmalige Buchungen*

#### **4.4.2.2 Tägliche Buchungen**

Tägliche Buchungen werden an jedem x-ten Tag, beginnend mit dem Startdatum zur angegebenen Startzeit gestartet und zur Endzeit beendet (ggf. am folgenden Tag). Ist der Buchungszeitraum zeitlich befristet, wird die Buchung spätestens am Enddatum letztmalig begonnen.

#### **4.4.2.3 Wöchentliche Buchungen**

Wöchentliche Buchungen werden in jeder x-ten Woche an den ausgewählten Wochentagen, beginnend mit dem Startdatum zur angegebenen Startzeit gestartet und zur Endzeit beendet (ggf. am folgenden Tag). Ist der Buchungszeitraum zeitlich befristet, wird die Buchung spätestens am Enddatum letztmalig begonnen.

#### **4.4.2.4 Monatliche Buchungen**

Monatliche Buchungen werden in den ausgewählten Monaten entweder jeweils am x-ten Tag oder am ausgewählten Wochentag, beginnend mit dem Startdatum zur angegebenen Startzeit gestartet und zur Endzeit beendet (ggf. am folgenden Tag). Ist der Buchungszeitraum zeitlich befristet, wird die Buchung spätestens am Enddatum letztmalig begonnen.

| Name Morgensendung                                              |                  | $\nabla$ Aktiv                       | Übernehmen |
|-----------------------------------------------------------------|------------------|--------------------------------------|------------|
| Tuner Tuner Eins<br>Bemerkung Werktägliche Morgensendung        | Preset DRadio    |                                      |            |
|                                                                 |                  |                                      | Löschen    |
| einmalig täglich wöchentlich monatlich                          |                  |                                      | Abbrechen  |
| Startdatum 14.07.2004 35                                        |                  | Enddatum 20.07.2004 ES V unbefristet |            |
| jeden 3 % Tag                                                   |                  |                                      |            |
|                                                                 |                  |                                      |            |
|                                                                 |                  |                                      |            |
| Startzeit 06:05:00                                              | Endzeit 09:00:00 |                                      |            |
| chung gespeichert (736 Info=bookingstate BookingId=7366 State=3 |                  |                                      |            |

*Abbildung 6: Einstellungen für tägliche Buchungen*

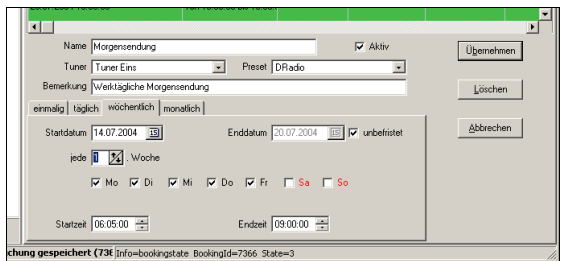

*Abbildung 7: Einstellungen für wöchentliche Buchungen*

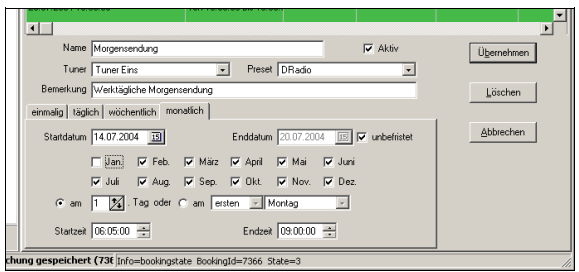

*Abbildung 8: Einstellungen für montaliche Buchungen*

#### **4.4.2.5 "Schupo"-Buchungen**

Für jede Buchung muss ein Gerät ausgewählt werden. Außer den eingerichteten Tunern kann ein spezielles Gerät, **Schupo**, ausgewählt werden.

Wird eine Schaltung mit dem Gerät "Schupo" aktiv, wird ein Hinweisfenster mit dem Inhalt des Buchungsfeldes "Bemerkungen" angezeigt und ein Systemklang abgespielt. Dieser wird so lange wiederholt, bis das Signal mit der Taste **Esc** oder durch einen Mausklick im Fensterbereich quittiert wird. Ein zweites Betätigen von **Esc** oder ein zweiter Mausklick beendet das Meldungsfenster.

Der Wert im Buchungsfeld "Endzeit" wird bei diesem Buchungstyp nicht berücksichtigt.

Der Systemklang (Wave-Format) kann über den **Einstellungsdialog** ausgewählt und getestet werden.

#### **4.5 Presetverwaltung**

Dieser Teil dient dem Überblick über die vorhandenen Presets.

Um die Buchung einer Zeitschaltung vornehmen zu können, ist zwingend ein Preset erforderlich. Dieser kann in dieser Ansicht geändert, hinzugefügt oder gelöscht werden.

Zur Identifizierung in anderen Programmteilen (z.B. der Buchungsübersicht)dient der Name des Presets. Er sollte also einmalig sein und aussagekräftig gewählt werden.

Ein anderer komfortabler Weg, die Presets zu verwalten, ist der Bildschirm Tunersteuerung. Hier können aktuelle Einstellungen vorgenommen werden und unter einem Namen gespeichert werden.

Die Liste kann durch einen Mausklick auf die entsprechende Überschrift nach beliebigen Feldern sortiert werden. Außerdem lässt sich die Ansicht durch die Dropdown-Boxen über den Spatenüberschriften filtern. Bei

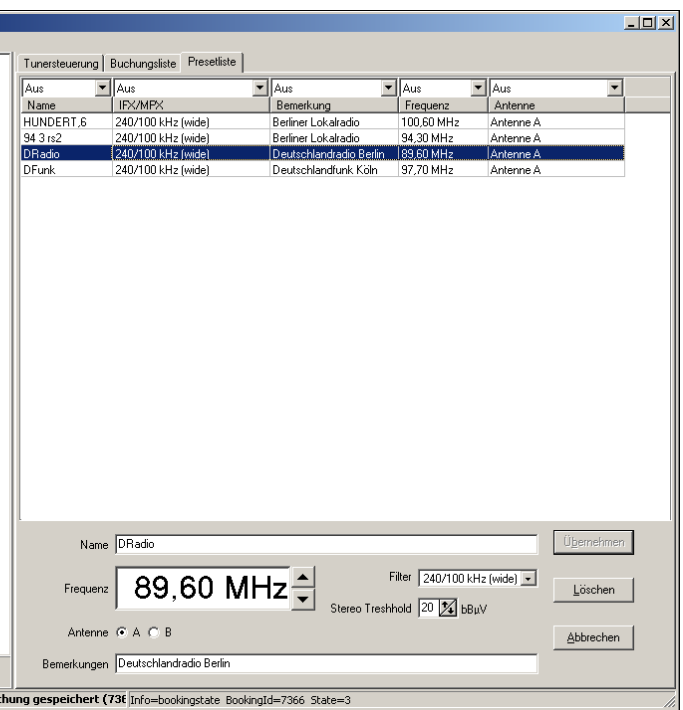

*Abbildung 9: Die Presetliste*

aktiviertem Filter werden nur die Zeilen angezeigt, deren Spaltenwert dem ausgewählten Filter entspricht.

Die aktive (gefilterte und sortierte) Ansicht kann auf einen Drucker ausgegeben werden. Die Tabelle wird proportional zur Bildschirmansicht gedruckt.

#### *4.5.1 Presets erstellen, bearbeiten und löschen*

Durch einen Doppelklick, dem Betätigen der **Enter**-Taste oder über das Kontextmenü kann der markierte Preset bearbeitet werden.

Ein neuer Preset kann über das Kontextmenü oder mit Hilfe der Tastenkombination **Str-Alt-P** erstellt werden.

Das Löschen von Presets erfolgt über das Kontextmenü.

Für jeden SFDx-Preset sind folgende Informationen erforderlich:

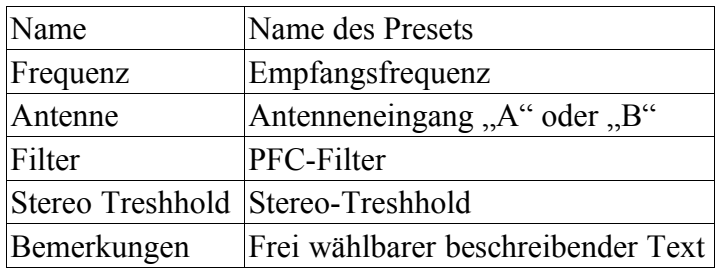

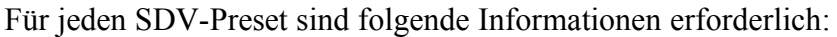

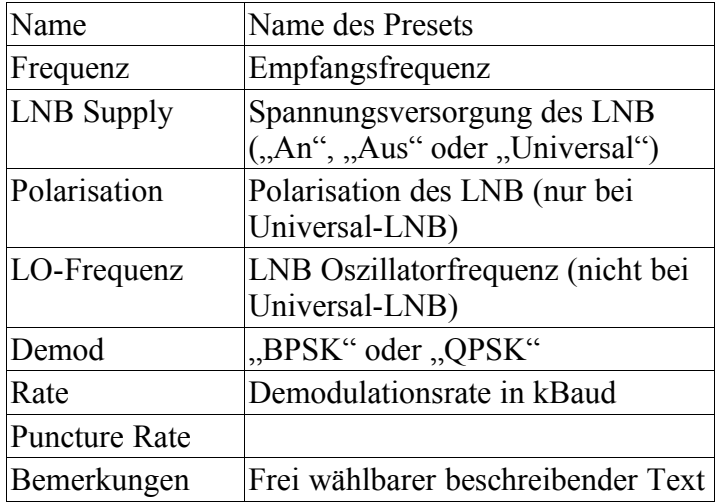

Außerdem können bei SDV-Presets die drei Audiokanäle aktiviert und bzgl. Pegel, Ausgabeformat (Mono/Stereo) und PID konfiguriert werden.

## *5 Arbeitsabläufe*

## **5.1 Buchungen bearbeiten**

Diese Funktion ist die wahrscheinlich am häufigsten gebrauchte. Es gibt die Möglichkeit eine Buchung zu erstellen, zu löschen oder zu bearbeiten. Diese Vorgänge erfolgen über die **Buchungsliste**.

Das Ändern erfolgt durch Doppelklick einer Zeile in der Liste. Hier wird der gleiche Dialog geöffnet, der auch beim Hinzufügen einer neuen Buchung angezeigt wird.

Das Löschen eines Eintrages wird durch das Löschen einer Zeile über das Kontextmenü durchgeführt.

### **5.2 Presets bearbeiten**

Dieser Arbeitsgang ist nötig, falls sich die Frequenzbelegung ändert oder neue Kanäle in die Presetliste aufgenommen werden. Das Löschen und Ändern von Presets wird in der **Presetliste** durchgeführt.

Das Ändern erfolgt durch Doppelklick einer Zeile in der Liste.

Das Löschen eines Eintrages wird durch das Löschen einer Zeile über das Kontextmenü durchgeführt.

Für den Neueintrag eines Presets gibt es zwei Möglichkeiten. Zum einen kann in der Presetliste eine Zeile eingefügt werden und die entsprechenden Informationen eingetragen werden. Ein andere Weg ist die Bedienung über die Ansicht Tunersteuerung. Hier können direkte Einstellungen vorgenommen werden und dann mit "Als Preset speichern..." unter einem Presetnamen gespeichert werden.

## **5.3 Tuner-Einstellungen kopieren**

Falls ein Gerät ausgetauscht (z.B. repariert) wurde, so kann die Neueinrichtung des Tuners mit diesem Arbeitsschritt in kürzester Zeit vorgenommen werden. Voraussetzung ist ein Tuner, der bereits die gewünschten Einstellungen besitzt. Die Steuersoftware liest dann alle Parameter, die

über die Schnittstelle verfügbar sind, ein und schreibt diese Einstellungen in das Zielgerät, sofern es vom gleichen Tunertyp (SFDx oder SDV) ist. Die Vorgehensweise ist wie folgt:

In der **Tunerliste** wählt man das Quellgerät aus. Durch Rechtsklick erscheint ein Kontextmenü, in dem man den Punkt "Einstellungen kopieren" auswählt. Nun wird das Zielgerät ausgewählt. Nach Rechtsklick muss hier "Einstellungen einfügen" ausgewählt werden. Der Vorgang kann mehrere Sekunden dauern.

## *6 Einstellungen*

Die meisten Einstellungen können über den Einstellungsdialog (Menü "Datei") durchgeführt werden.

## **6.1 Farbeinstllungen zur Buchungslistendarstellung**

Hier können die Farben für die verschiedenen Zustände der Buchungen in der Liste ausgewählt werden. Die linke Farbe ist jeweils die für eine nichtausgewählte Zeile, die rechte Farbe ist die für die aktuell ausgewählte Buchung.

Die Markierung "Farben überlagern" legt fest, ob Buchungen schraffiert dargestellt werden, wenn mehrere Eigenschaften zutreffen.

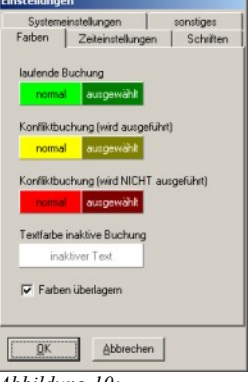

*Abbildung 10: Farbeinstellungen*

## **6.2 Zeiteinstellungen**

Mit **"Anzeige der Tunerdaten allgemein**" wird das Zeitintervall festgelegt, mit dem in der Ansicht "Tunersteuerung" die Anzeige von Frequenz, MFC-Filter und Feldstärke aktualisiert werden soll.

Außerdem können die Aktualisierungsintervalle der verschiedenen **RDS-Informationen** eingestellt werden. Hier wurde zwischen sich häufig ändernden und, bei einer Programmeinstellung, statischen Angaben unterschieden, um die Kommunikation mit den Tunern zu vereinfachen.

Mit "Pollintervall für SFDs" wird bestimmt, wie häufig alle eingerichteten Tuner auf ihre Erreichbarkeit durch das Programm geprüft werden sollen.

Und schließlich kann mit "Verzögerung für direkte Änderungen am SFD" die Zeit festgelegt werden, nach der Änderungen in der Ansicht

"**Tunersteuerung**" an das entsprechende Gerät übermittel werden. Diese

Verzögerung wurde implementiert, um beispielsweise Änderungen mittels Spinbutton bei der Frequenzanzeige nicht bei jedem 10 kHz-Schritt zu übermitteln.

Die Einstellung "**Buchungsdauervorgabe**" legt die Vorgabedauer eine neu hinzuzufügenen Buchungs fest.

## **6.3 Schrifteinstellungen**

Hier können sowohl die Schriften für die Bildschirmanzeige der Buchungs- und Presetlisten, als auch die Druckerschriftarten eingestellt werden.

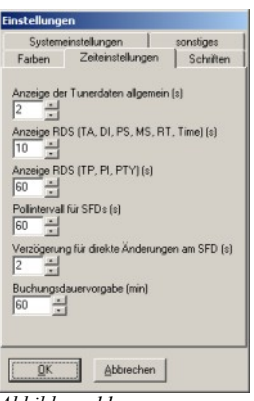

*Abbildung 11: Zeiteinstellungen*

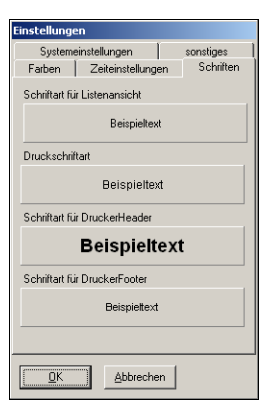

*Abbildung 12: Schriftarten*

Farben Zeiteinstellungen Schriften<br>Systemeinstellungen sonstiges

TCP/IP-Port 54321 (nach Servemeustart)

Dauer des Zwischenspeicherns<br>von Tunerdaten [min]  $\boxed{60}$ <br>(0=kein Zwischenspeichern)

Vorlaufzeit [s] 60

Pollpause [ms]  $\boxed{1.000}$   $\frac{1}{2}$ 

## **6.4 Systemeinstellungen**

"**Vorlaufzeit**" ist die Zeit, die vor einem eigentlichen Buchungsbeginn die notwendigen Daten in den, vom Programm verwalteten, Preset Nr. 64 geladen werden, um dann, zum eigentlichen Buchungsbeginn, das Umschalten zu beschleunigen.

Die Änderung des "**TCP/IP-Ports**" bewirkt die Änderung der Kommunikation zwischen Benutzeroberfläche und Serveranwendung nach dem nächsten Start der Serveranwendung. Dieser Wert sollte nur bei Konflikten mit dem verwendeten Standardport **54321** geändert werden.

Mit "Pollpause" wird der zeitliche Abstand zwischen den Pollversuchen beim Scannen der angeschlossenen Tuner festgelegt. Um die sonstige Steuerung der Tuner nicht zu blockieren (z.B. das Vorbereiten oder Aktivieren einer

Buchung), wird nach jedem Poll eines Tuners eine Pause der eingestellten *Systemeinstellungen*

Dauer eingelgt, da das Pollen aller möglichen Tuner mehrere Minuten in Anspruch nimmt und eine weitergehende Kommunikation mit einem der angeschlossenen Tuner nicht möglich wäre. Die "Dauer des Zwischenspeicherns von Tunerdaten" bestimmt den Zeitraum, in dem auf

bereits abgerufene Daten zurückgegriffen wird, um unnötige Abfragen der Empfänger zu vermeiden. Wird dieser Wert auf **0** eingestellt, werden keine Daten zwischengespeichert. Sich ändernde Daten wie RDS- oder Pegelinformationen werden nicht zwischengespeichert.

### **6.5 Sonstige Einstellungen**

In diesem Dialog kann die **Audiodatei** eingestellt werden, die bei Beginn einer "Schupo"-Buchung gespielt werden soll.

Die eingestellte Datei kann durch "**Schupo Testen"** mit einem Testalarm überprüft werden.

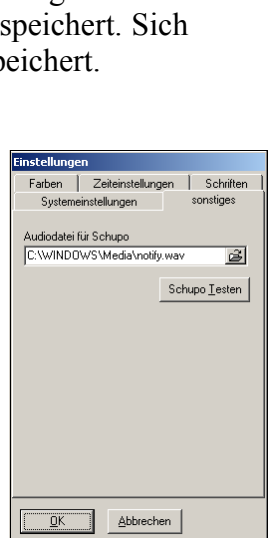

*Abbildung 14: Sonstige Einstellungen*

#### **6.6 Format der ini-Datei**

#### *6.6.1 Allgemeines*

Sämtliche Einstellungen werden im Windows-eigenen Ini-Format gespeichert. Die Ini-Dateien befinden sich im Programmverzeichnis.

Abbrechen  $QK$ *Abbildung 13:*

Da die Tunersteuerung aus zwei Programmteilen, der Benutzeroberfläche und der Serveranwendung, besteht, werden alle, die Oberfläche betreffenden Einstellungen, und die, die Buchungen betreffenden Einstellungen, in zwei verschiedenen Dateien verwaltet (**SATuRNgui.ini** für die Oberfläche und **SATuRN.ini** für die Einstellungen der Serveranwendung).

Die Dateien liegen im Textformat vor und sind in Sektionen aufgeteilt. Eine Sektion beginnt mit dem, in eckige Klammern eingeschlossenen Namen der Sektion. Nachfolgend sind die Parameter der Sektion mit ihren Werten wie folgt gespeichert:

[Sektion] Parameter1=Wert1 Parameter2=Wert2

Im folgenden wird lediglich der Aufbau der Datei **SATuRN.ini** erläutert. Die Datei **SATuRNgui.ini** enthält keine für den Betrieb der Software wesentlichen Informationen.

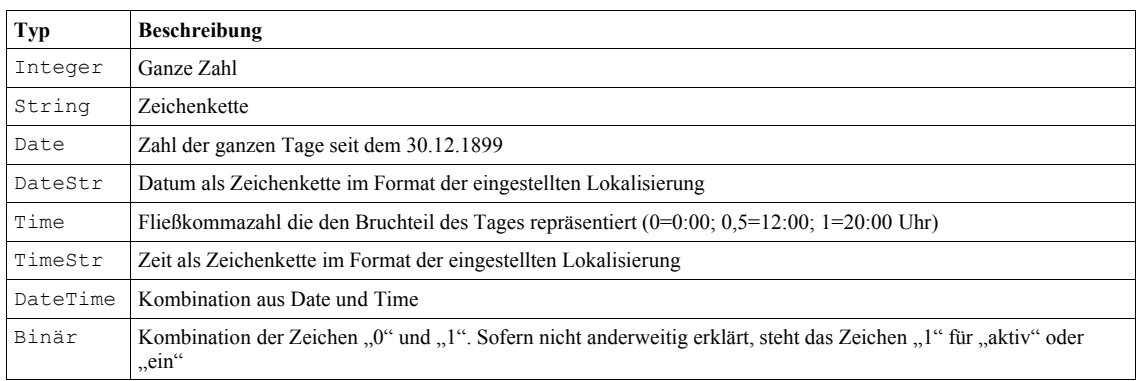

Im folgenden Abschnitt werden die folgenden Datentypen verwendet:

#### *6.6.2 Die Datei SATuRN.ini*

In dieser Datei werden alle für die Steuerung der Tuner relevanten Daten gespeichert.

Es gibt die folgenden Sektionen:

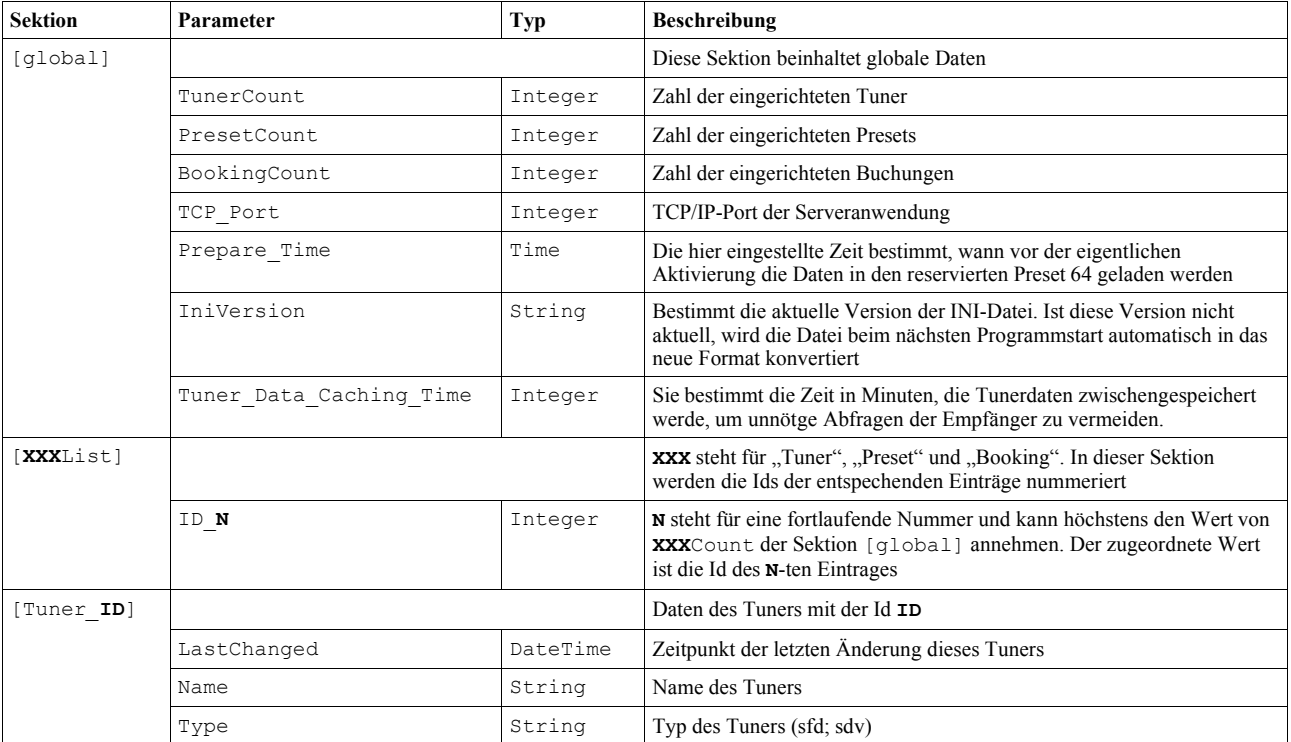

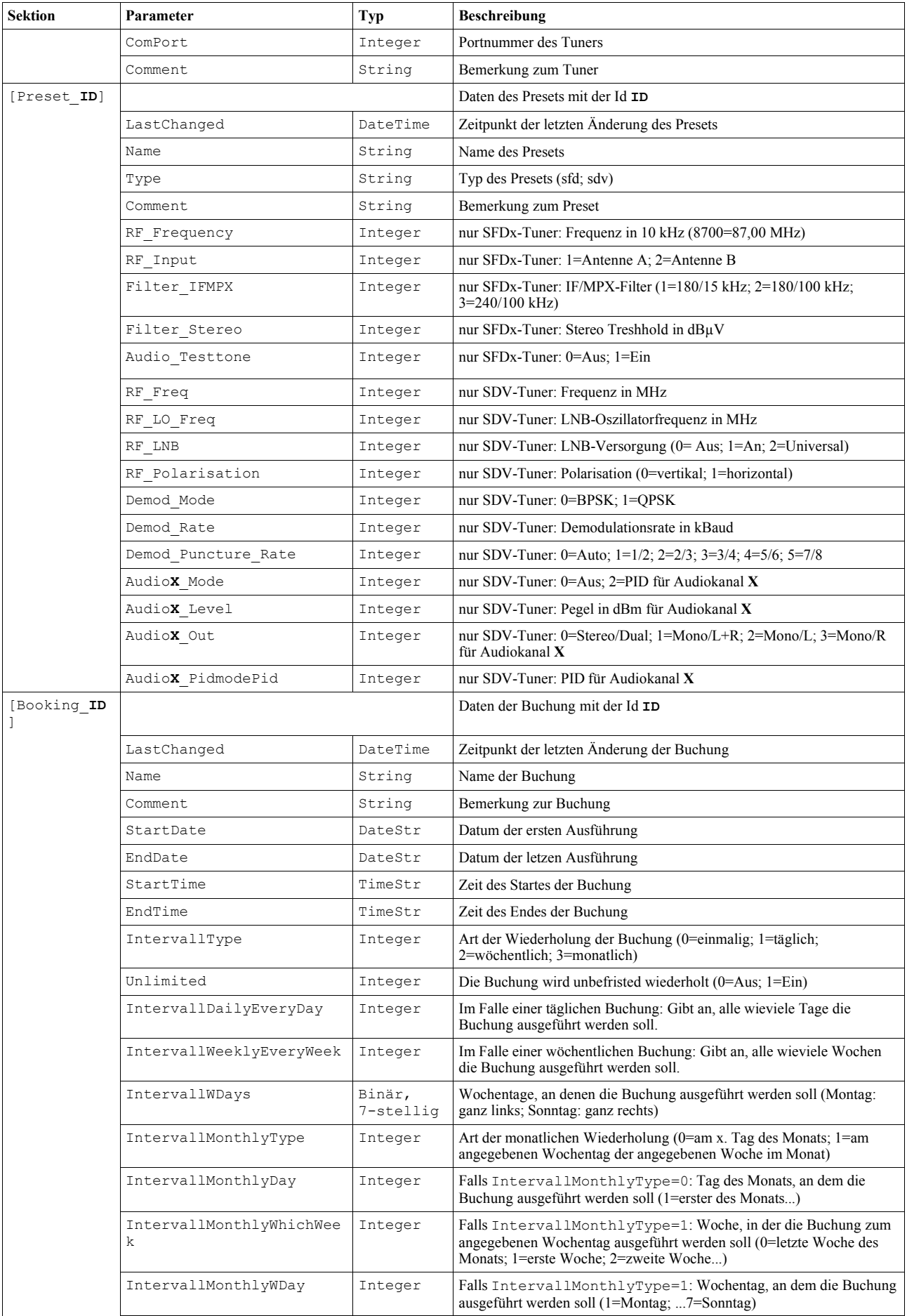

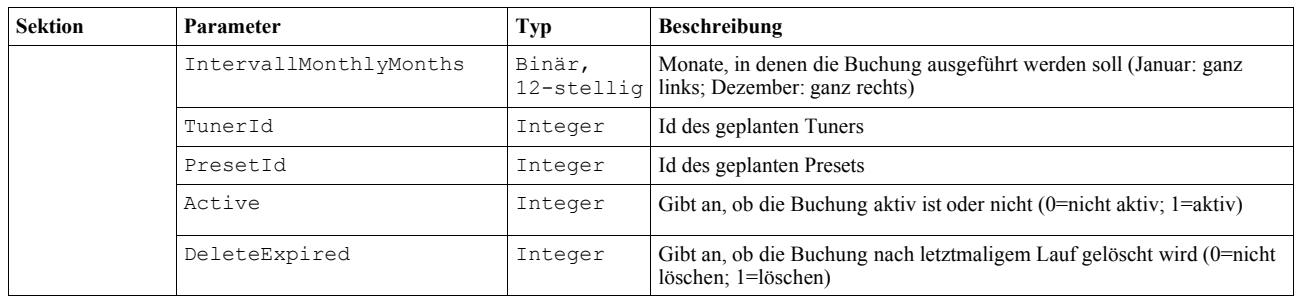

## *7 Anforderungen an Hard- und Software*

#### **7.1 Software**

Die Voraussetzungen der Software sind nicht höher als die Mindestvoraussetzungen für das Betriebssystem selbst. Es wird auf der Windows 32 API programmiert, was eine Kompatibilität mit Windows 98 bis XP sicherstellt. Allerdings sind bestimmte grafische Bibliotheken unter Windows 95/98 in einer anderen Version vorhanden als unter den Nachfolgebetriebssystemen. Dadurch kann sich eine etwas andere Ansicht der Bedienoberfläche ergeben. Aufgrund höherer Stabilität wird der Einsatz von Windows 2000 oder XP empfohlen.

Es wird weiterhin vorausgesetzt, dass die Uhrzeit des Sytems korrekt ist. Die Steuersoftware verwendet für alle Schaltungen die Systemzeit. Daher sollte das System mit einer DCF Karte ausgerüstet sein oder über das Netzwerk synchronisiert werden.

### **7.2 Hardware**

Die Voraussetzungen der Hardwareplattform sind eine freie serielle Schnittstelle für einen RS232- RS485 Konverter oder ein PCI Steckplatz für eine RS485 Karte.

Für das Abspielen von Systemklängen muss eine Soundkarte vorhanden sein. Hier wird von der Software das im Betriebssystem installierte Standardgerät für die Wiedergabe benutzt.

### *8 Mögliche Fehlerquellen*

Die wahrscheinlichsten Fehlerquellen sind:

- Die Serveranwendung läuft nicht: Überprüfen Sie anhand der Iconanzeige im System-Tray, ob die Serveranwendung läuft und starten Sie die Anwendung ggf. manuell durch Doppelklick auf das Icon.
- Nicht synchrone Uhrzeit: Korrigieren Sie die Uhrzeit Ihres Computers
- Problem mit der seriellen Übertragung oder Verkabelung: Überprüfen Sie die Kabel zwischen Computer und den Tunern

## *9 Änderungen*

#### **9.1 Version 1.0 nach 1.3**

- 1. Buchungen, auf die mehrere Farbanzeigen zutreffen, werden schraffiert dargestellt. Ebenso Buchungen in der Vorbereitungsphase
- 2. Es kann eine Vorgabe der Buchungsdauer für neue Buchungen eingestellt werden.
- 3. Beim Neuanlegen von Buchungen wird der Startzeitpunkt auf die folgenden ganzen zehn Minuten eingestellt.
- 4. Buchungen werden standardmäßig nach Ablauf des letzten Ausführungszeitraums gelöscht.
- 5. Presets können aus der Presetliste direkt in den aktuellen Tuner übernommen werden.
- 6. Vollständige Überarbeitung der Prioritätenbestimmung bei konkurrierenden Buchungen
- 7. Buchungs-/Presetzeilen werden bei Rechtsklick markiert.
- 8. Tuner können gesperrt werden, um sie vor unbeabsichtigten Änderungen zu schützen.
- 9. Bei Änderungen in den Listen, werden die Anzeigen der Buchungen und Presets automatisch neu sortiert.
- 10.Die Sortierreihenfolge bleibt auch nach Programmneustart erhalten.
- 11.In Comboboxen wird nach Drücken einer Taste der jeweils folgende, mit diesem zeichen beginnende Eintrag gewählt.
- 12.Einige kleinere Bugfixes

#### **9.2 Version 1.3 nach 1.4**

- 1. Korrektur des Fehlers bei automatischer Sortierung
- 2. Beim Ändern der Anfangszeit einer Buchung wird die Endezeit so angepasst, dass die Buchungsdauer gleich bleibt.
- 3. Korrektur des Fehlers beim Laden eines Presets in den Tuner (Antenne wurde nicht umgeschaltet)
- 4. In der Anzeige der Tunersteuerung kann das Ändern der Tunerpresets ausgeblendet/unterbunden werden.

### **9.3 Version 1.4 nach 2.0**

- 1. Steuerung für SDV-Tuner
- 2. Änderung des Ini-Dateiformates der Serveranwendung: SFDCount, SFDList etc. wurden durch TunerCount, TunerList etc. ersetzt; bei den Tuner- und Presetsektionen gibt es zusätzlich einen Wert "Type".

#### **9.4 Version 2.0 nach 2.0.2**

- 1. Für jeden Empfänger kann ein separater COM-Port angegeben werden.
- 2. Änderung des Ini-Dateiformates der Serveranwendung: In den Tunereinstellungen gibt es einen zusätzlichen Punkt "ComPort".
- 3. Die angezeigten Tunerdaten werden nun eine gewisse Zeit lang zwischengespeichert und nicht bei jedem Erneuten Anzeigen vom Tuner geladen.

#### **9.5 Version 2.0.2 nach 2.0.4**

- 1. Die Abarbeitung der Tunersteuerungsanweisungen erfolgt in separaten Threads und damit ggf. parallel.
- 2. Der Cache der Tunerdaten kann auch auf "unbegrenzt" gestellt werden. Außerdem werden die Cachedaten bei Buchungen und Änderungen durch die Oberfläche besser geflegt, sodass nicht immer der gesamte Cache verworfen werden muss.

## **9.6 Version 2.0.4 nach 2.3.1**

- 1. Zusätzliche Unterstützung von IP-Tunern über SNMP.
- 2. Komplette Überarbeitung der Kommunikationsschnittstelle der Tuner.
- 3. Neue Vergabe der Tuner-IDs
- 4. Einige kleine Bugfixes.